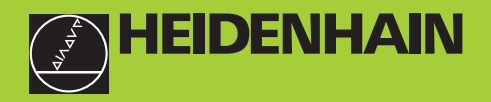

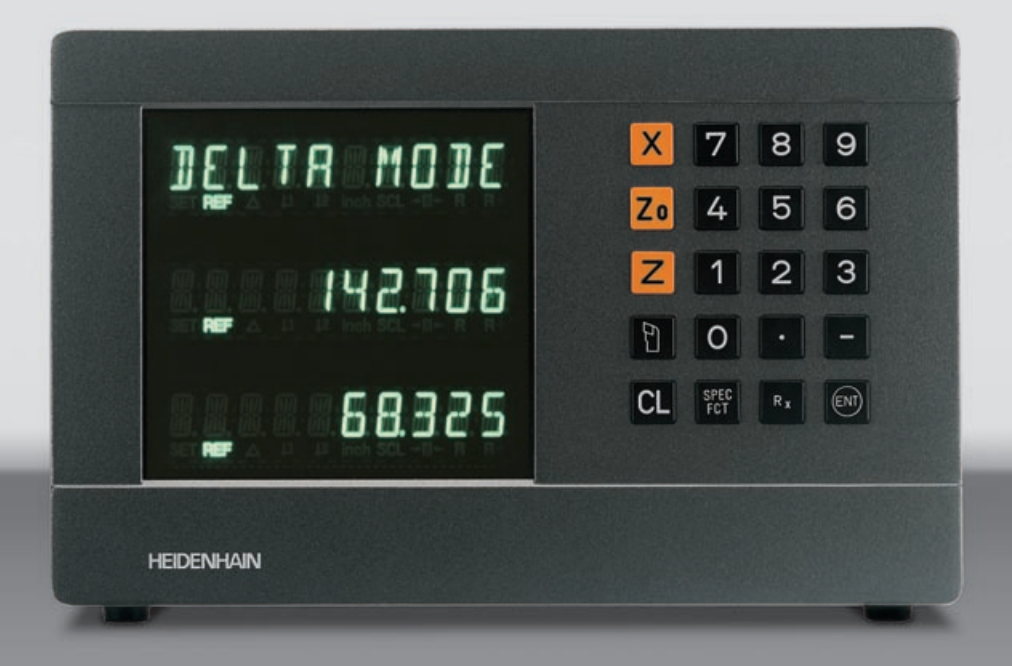

# **User's Manual**

**ND 730 ND 770** 

# **Position Display Units for Lathes**

**9/2000**

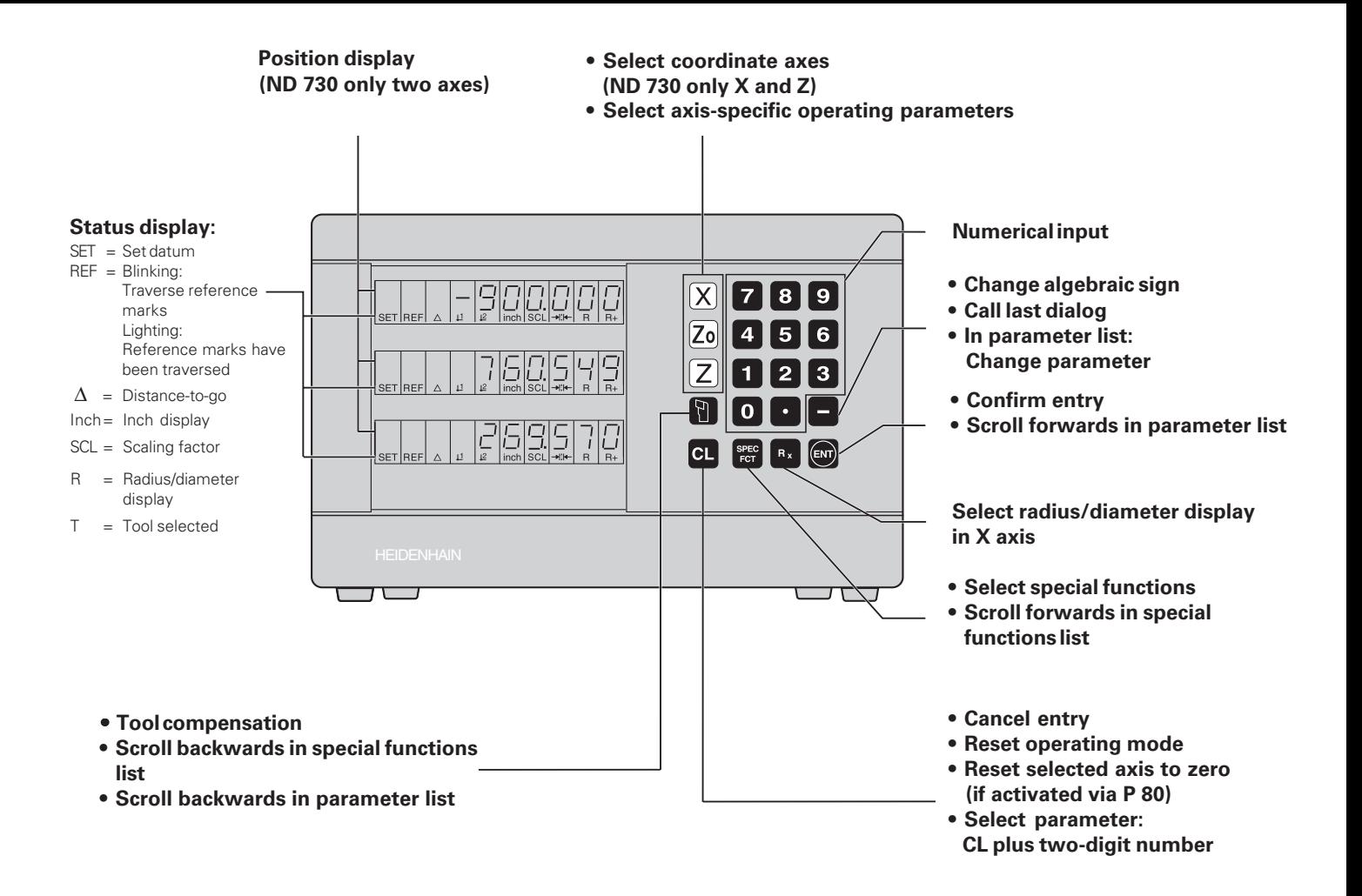

This manual is for ND display units with the following щĻ software numbers or higher:

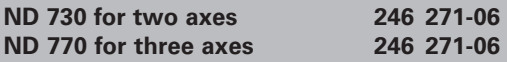

# **About this manual!**

This manual is divided into two parts:

# **Part I: Operating Instructions:**

- Fundamentals of positioning
- ND functions

## **Part II: Installation and Specifications:**

- Mounting the display unit on the machine
- Description of operating parameters

# **Part I Operating Instructions**

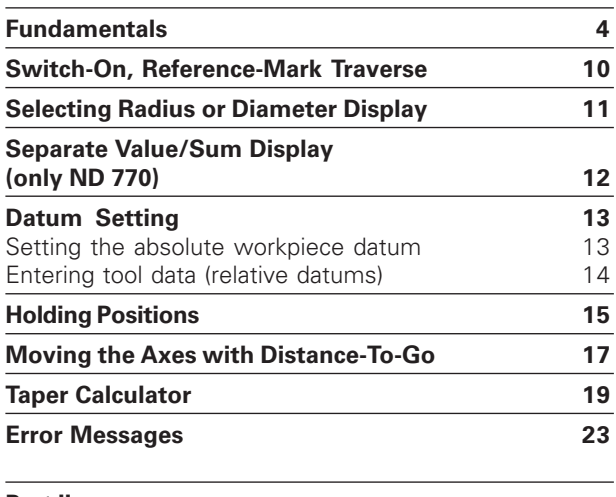

**Part II**

**[Installation and Specifications 25](#page-23-0)**

# <span id="page-3-0"></span>**Fundamentals Fundamentals**

# **Fundamentals**

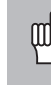

You can skip this chapter if you are already familiar with coordinate systems, incremental and absolute dimensions, nominal positions, actual positions and distance-to-go!

# **Coordinate system**

To describe the geometry of a workpiece, a rectangular or *Cartesian\** coordinate system is used. The Cartesian coordinate system consists of three mutually perpendicular axes X, Y and Z. The point of intersection of these axes is called the **datum** or origin of the coordinate system.

Think of the axes as scales with divisions (usually in millimeters) that allow us to fix points in space referenced to the datum.

To determine positions on a workpiece, the coordinate system is "laid" onto the workpiece.

With lathe work (i.e. rotationally symmetrical workpieces), the Z axis moves along the axis of rotation, and the X axis moves in the direction of the radius or diameter. The Y axis can be disregarded since it would always have the same values as the X axis.

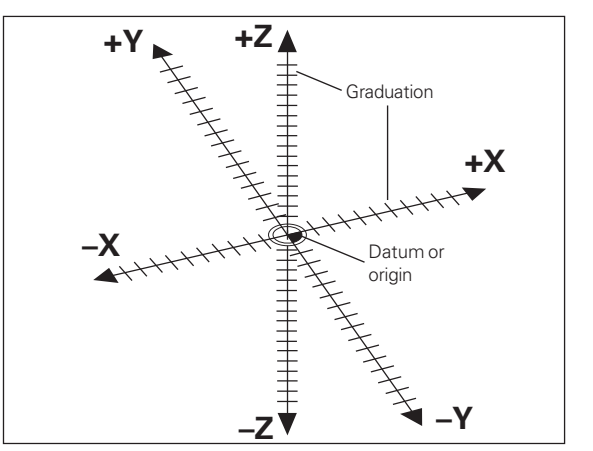

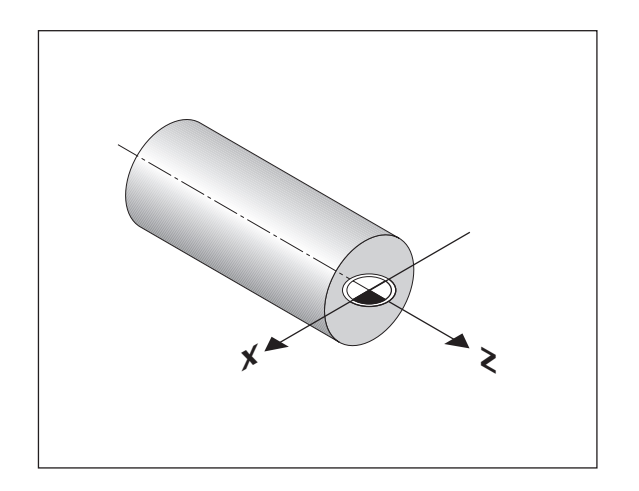

1) Named in honor of the French mathematician and philosopher René Descartes (1596 to 1650)

# **Fundamentals Fundamentals**

# **Cross slide, saddle and top slide**

On conventional lathes, the tool is mounted on a slide that moves in the direction of the X axis (the cross slide) and in the direction of the Z axis (the saddle).

Most lathes have a top slide above the saddle. The top slide moves in Z axis direction and is designated Zo.

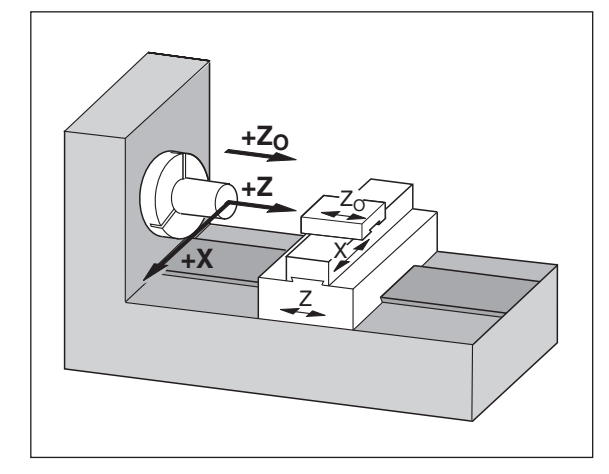

# **Datum setting**

The workpiece drawing is used as the basis for machining the workpiece. To enable the dimensions in the drawing to be converted into traverse distances of machine axes X and Z, each drawing dimension requires a datum or reference point on the workpiece (since a position can only be defined in relationship to another position).

The workpiece drawing always indicates **one** absolute datum (the datum for absolute dimensions). However, it may contain additional, relative datums.

In the context of a numerical position display unit, *datum setting* means bringing the workpiece and the tool into a defined position in relation to each other and then setting the axis displays to the value which corresponds to that position. This establishes a fixed relationship between the actual positions of the axes and the displayed positions.

With the ND, you can set one absolute datum point and as many as 9 relative datum points (tool datums), and store them in nonvolatile memory.

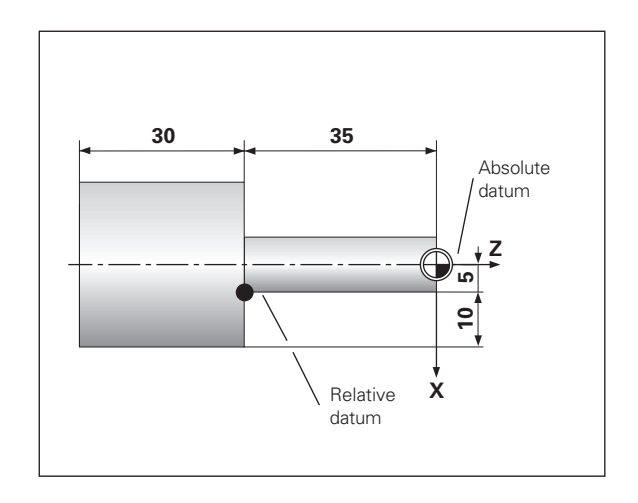

# **Fundamentals Fundamentals**

# **Tool datums (tool compensation)**

Your display unit should show you the absolute position of the workpiece, regardless of the length and shape of the particular tool being used. For this reason you must determine the tool data and enter it. First touch the workpiece with the cutting edge of the tool and then enter the associated display value for that position.

You can enter tool data for up to 9 tools. When you have set the absolute workpiece datum for a new workpiece, all tool data (= relative datum points) are referenced to the new workpiece datum.

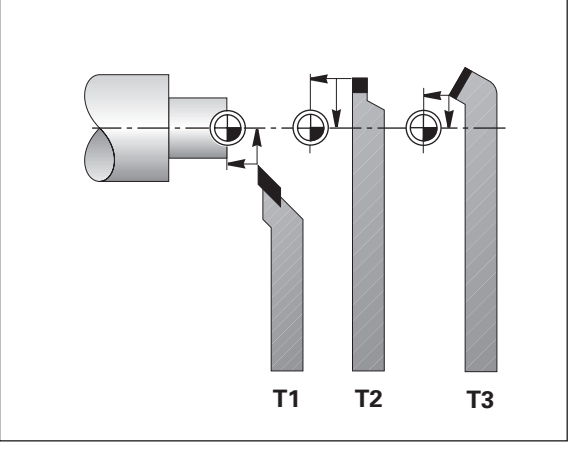

## **Nominal position, actual position and distance-to-go**

The positions to which the tool is to move are called the **nominal** positions (S)). The position at which the tool is actually located at any given moment is called the **actual** position ((I)).

The distance from the nominal position to the actual position is called the distance-to-go  $(\circledR)$ .

## **Sign for distance-to-go**

When you are using the distance-to-go display, the nominal position becomes the relative datum (display value 0). The distance-to-go is therefore negative when you move in the positive axis direction, and positive when you move in the negative axis direction.

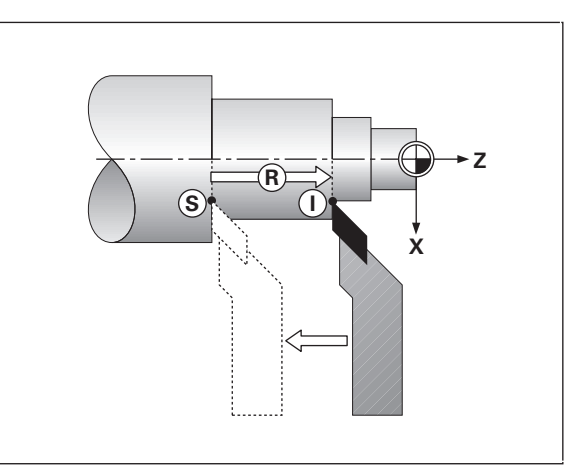

# **Fundamentals Fundamentals**

## **Absolute workpiece positions**

Each position on the workpiece is uniquely defined by its absolute coordinates.

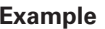

**Example** Absolute coordinates of position (1):

 $X = 5$  mm Z = –35 mm

If you are working according to a workpiece drawing with absolute dimensions, you are moving the tool **to** the coordinates.

# **Relative workpiece positions**

A position can also be defined relative to the previous nominal position. The datum for the dimension is then located at the previous nominal position. Such coordinates are termed **relative coordinates** or chain dimensions. Incremental coordinates are indicated by a preceding **I** .

**Example** Relative coordinate of position @ referenced to position  $\left($   $\right)$ :  $IX = 10$  mm  $IZ = -30$  mm

If you are working according to a workpiece drawing with incremental dimensions, you are moving the tool **by** the dimensions.

# **Sign for incremental dimensioning**

A relative dimension has a **positive** sign when the axis is moved in the positive direction, and a **negative** sign when it is moved in the negative direction.

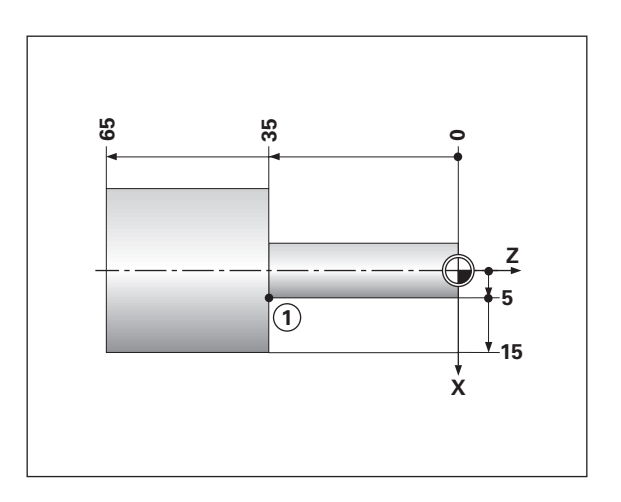

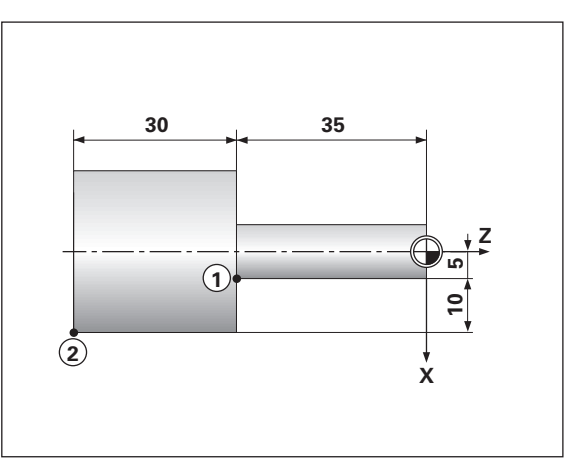

## **Position encoders**

The position encoders on the machine convert the movements of the machine axes into electrical signals. The ND display unit evaluates these signals, determines the actual position of the machine axes and displays the position as a numerical value.

If the power is interrupted, the relationship between the machine axis positions and the calculated actual positions is lost. The reference marks on the position encoders and the REF reference mark evaluation feature enable the ND to quickly re-establish this relationship again when the power is restored.

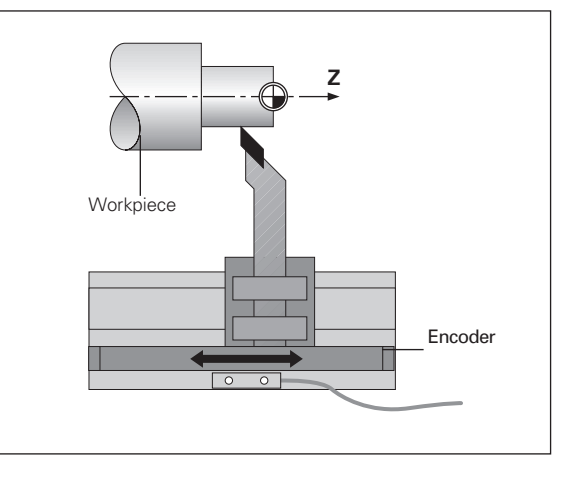

## **Reference marks**

The scales of the position encoders contain one or more reference marks. When a reference mark is crossed over, a signal is generated identifying that position as a reference point (scale datum = machine datum).

When this reference mark is crossed over, the ND's reference mark evaluation feature restores the relationship between axis slide positions and display values as you last defined it by setting the datum. If the linear encoders have **distance-coded** reference marks, you need only move the machine axes a maximum of 20 mm to restore the datum.

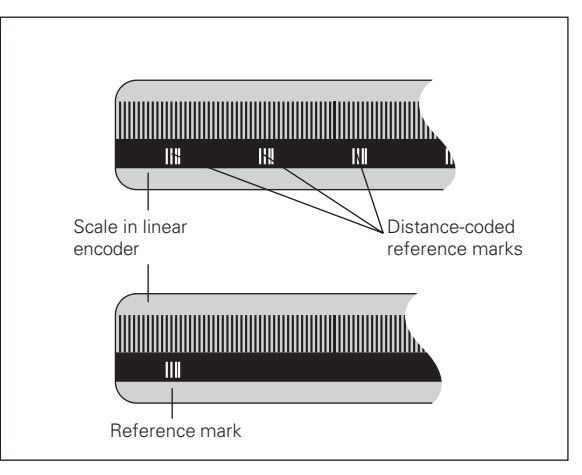

# <span id="page-9-0"></span>**Switch-On, Reference-Mark Traverse**

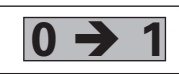

Turn on the power (switch located on rear panel). **0 1** REF starts blinking in the status display.

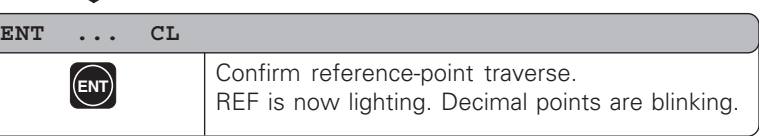

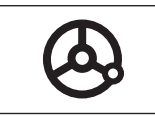

Cross over the reference marks in all axes (in any sequence). Each axis display becomes active when its reference mark is crossed over.

Crossing over the reference marks stores the last relationship between axis slide positions and display values for all datum points in nonvolatile memory.

Note that if you choose not to cross over the reference marks (by clearing the dialog ENT ... CL with the CL key), this relationship will be lost if the power is switched off or otherwise interrupted!

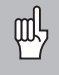

You must cross over the reference marks if you want to use the multipoint axis error compensation function. (See "Multipoint Axis Error Compensation")

# Diameter Display **Selecting Radius or Diameter Display Selecting Radius or**

# <span id="page-10-0"></span>**Selecting Radius or Diameter Display**

Your ND can display positions in the cross slide as a diameter or as a radius. Drawings of lathe parts usually indicate diameters. When you are turning the part, however, you infeed the tool in the cross slide axis in radius values.

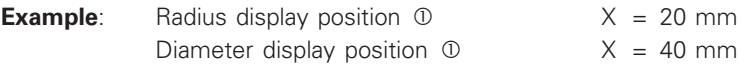

# **To switch the display** :

 $\triangleright$  Press  $R_x$ 

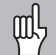

When radius display for the X axis is selected,  $\mathsf{R}_\mathsf{X}$  lights up. When diameter display is selected,  $\mathsf{R}_\mathsf{X}$  goes out.

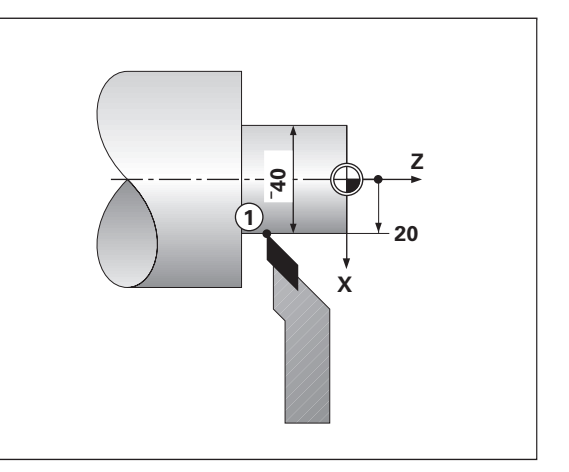

# <span id="page-11-0"></span>**Separate Value/Sum Display (ND 970 only)**

# **Separate value display**

In this mode the positions of the saddle and top slide are displayed separately. The position displays are referenced to the datum points that you set for the Zo and Z axes. When an axis slide moves, only the position display for that axis changes.

# **Sum display**

In this mode the position values of both axis slides are added together. The sum display shows the absolute position of the tool, referenced to the workpiece datum.

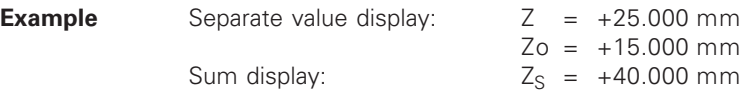

The sum display will only show correct values if the actual щĻ position values of both axis slides were correctly added and entered (with sign) when setting the datum for the "sum."

# **To switch the display**

- ➤ Sum display: Press the keys Zo and Z at the same time.
- ➤ Separate value display: Press the key Zo.

When the ND 770 displays sums, the Zo display is switched щĻ off.

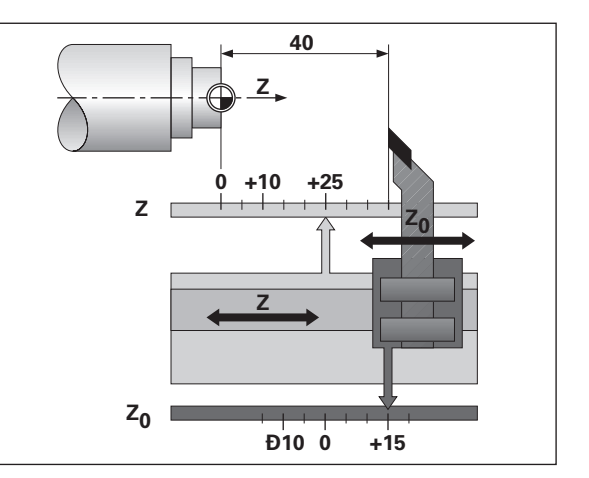

# <span id="page-12-0"></span>**Datum Setting**

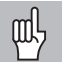

•If you want datum points to be stored in nonvolatile memory, you must first cross over the reference marks.

•Note that the correct value to be entered for the datum in the X axis depends on whether you have selected radius or diameter display.

With the ND 730/ND 770 position displays, you can set **one** absolute workpiece datum and data for up to 9 tools (relative datums).

# **Setting the absolute workpiece datum**

When you enter a new value for the absolute workpiece datum, all tool data are then based on the new workpiece datum.

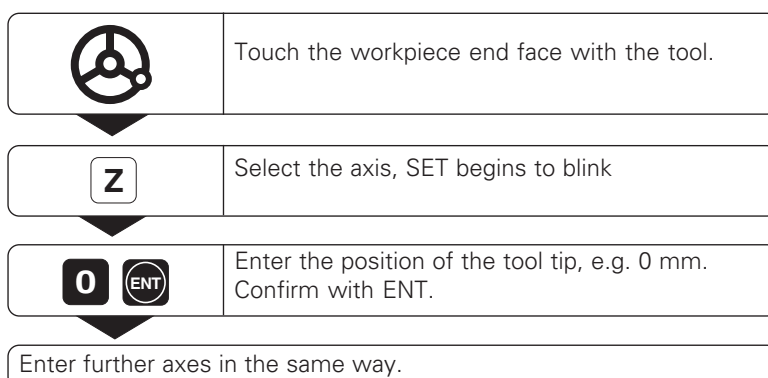

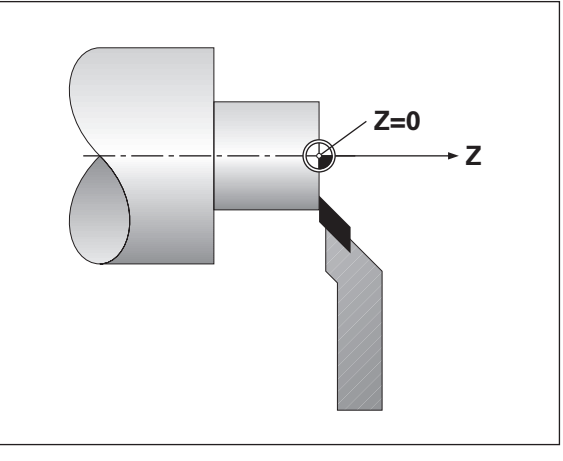

# <span id="page-13-0"></span>**Entering tool data (relative datums)**

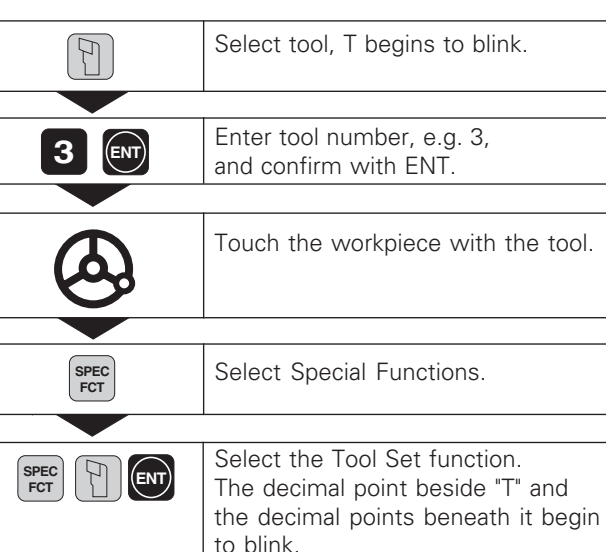

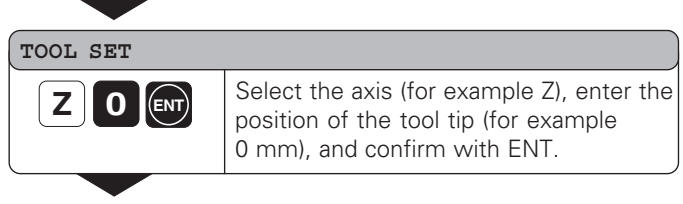

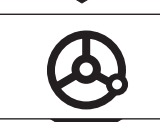

Touch the workpiece or turn the first diameter.

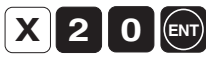

Select the axis (for example X), enter the position of the tool tip (for example 20 mm), and confirm with ENT.

 $H$ 

To set additional tools, change the tool, select a new tool number and enter the data for the next tool.

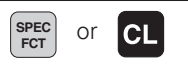

End the function.

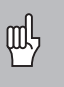

When you work with the sum display, also set the tool data when the sum display is active (ND 770 only)!

• • •

# <span id="page-14-0"></span>**Holding Positions**

•

If you want to measure the workpiece after turning the first diameter, your display unit has to capability to "freeze" (hold) the actual position before you retract the tool.

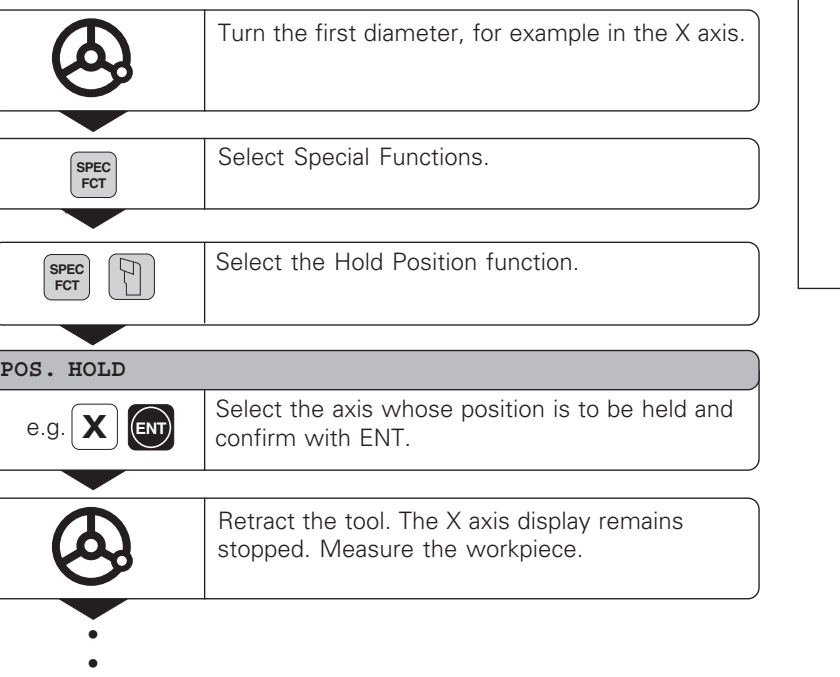

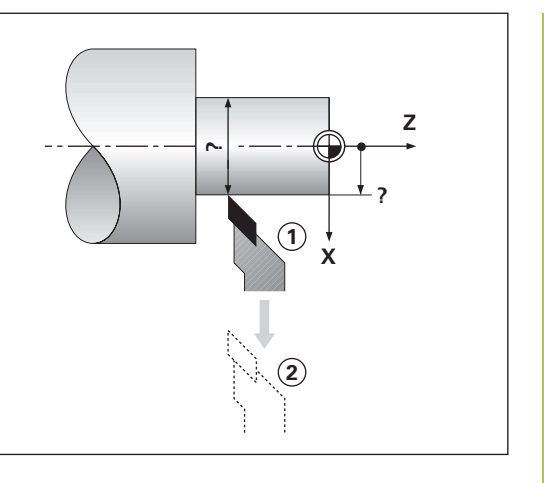

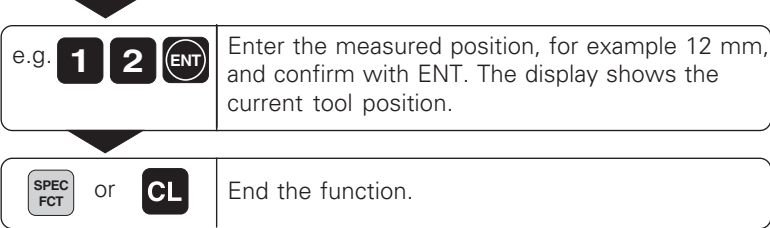

# <span id="page-16-0"></span>**Moving the Axes with the Distance-To-Go Display**

Normally, the display shows the actual position of the tool. However, it is often more helpful to display the remaining distance to the nominal position (distance-to-go). You can then position simply by moving the axis until the display value is zero.

# **Application example: Finish turning a shoulder by traversing to zero**

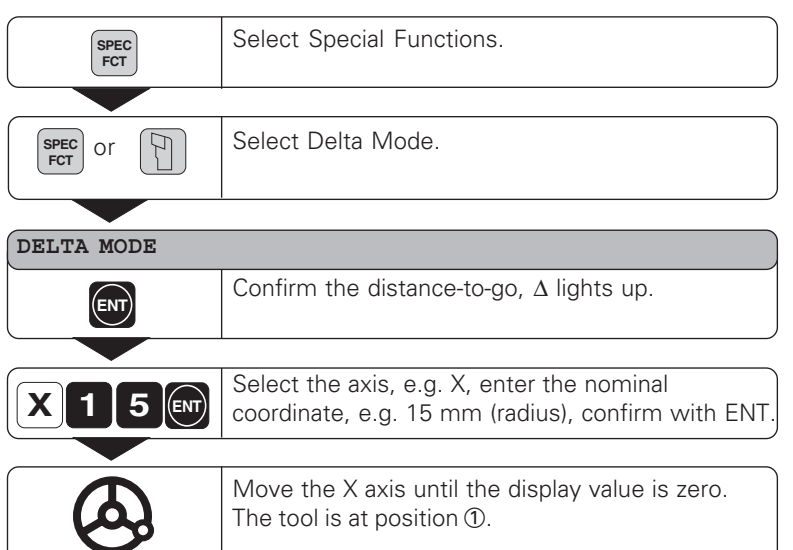

•••

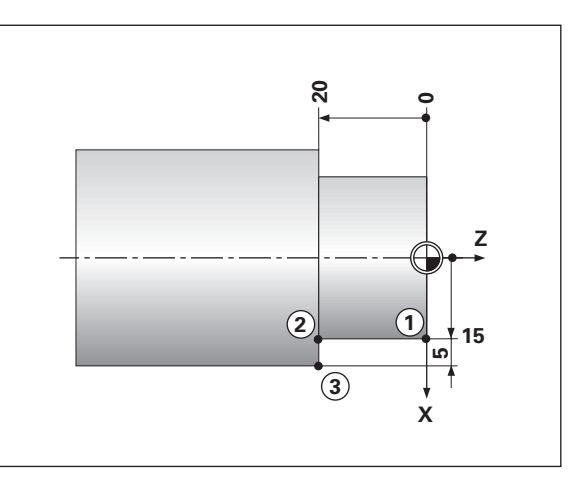

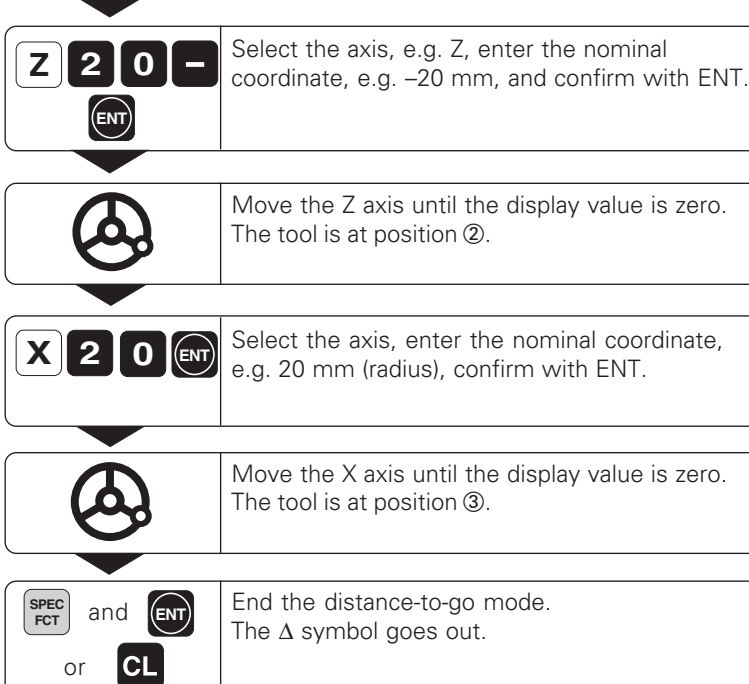

# **Taper Calculator Taper Calculator**

# <span id="page-18-0"></span>**Taper Calculator**

The taper calculator enables you to calculate the angle for the top slide. There are two possibilities:

- Calculation from the taper ratio:
	- Difference between the taper radii to the length of the taper
- Calculation from two diameters and the length:
	- Starting diameter
	- Final diameter
	- Length of the taper

# **Calculation from the taper ratio**

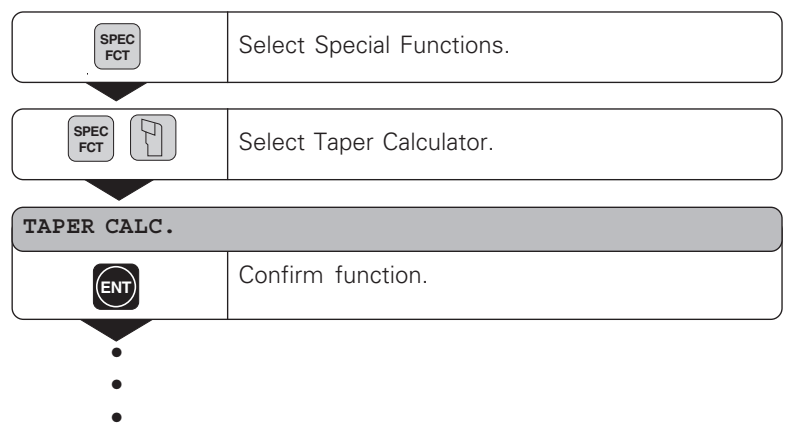

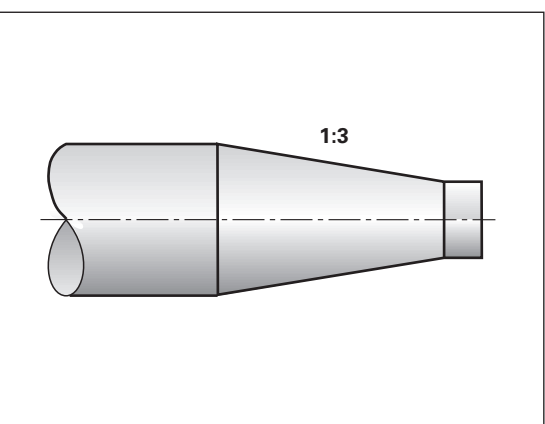

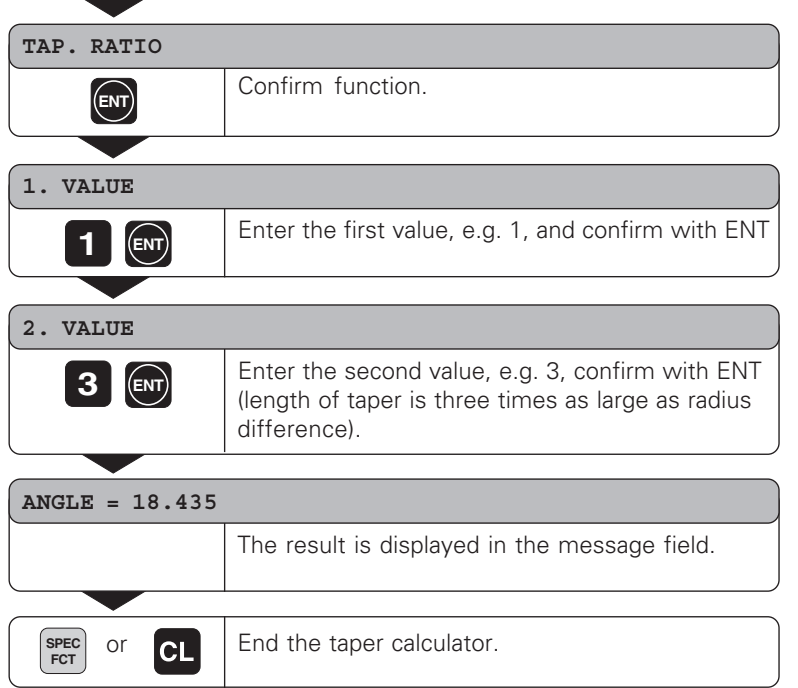

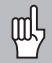

You can change entered values later by selecting them with the ENT key or the TOOL key.

# **Calculation from two diameters and the length**

•••

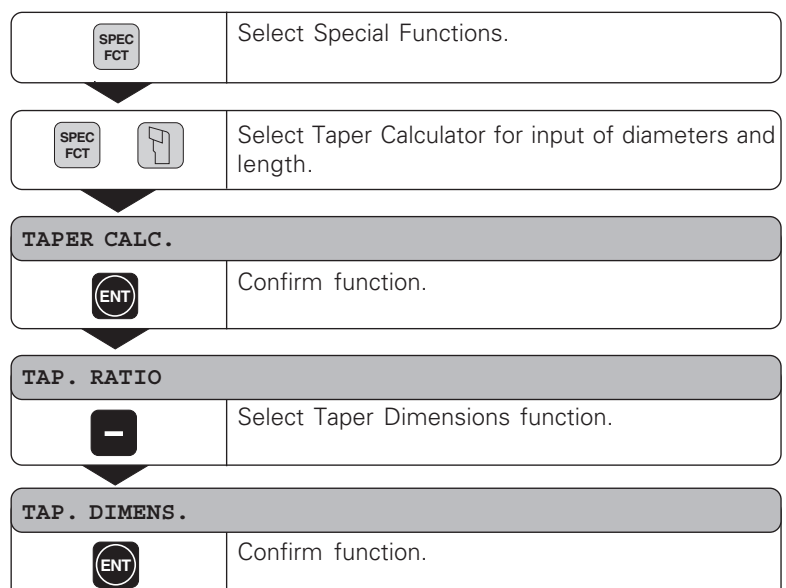

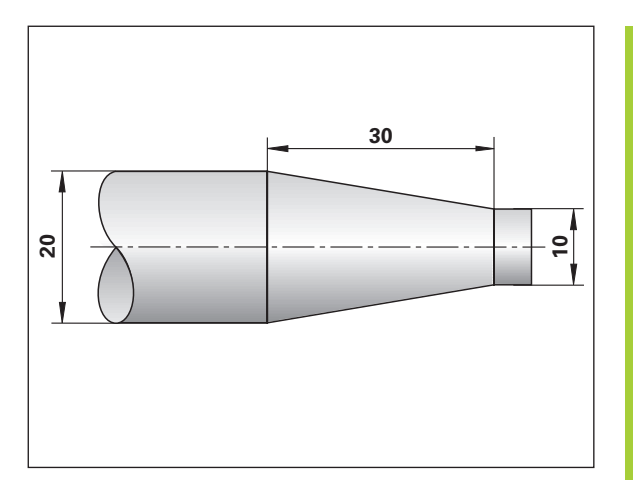

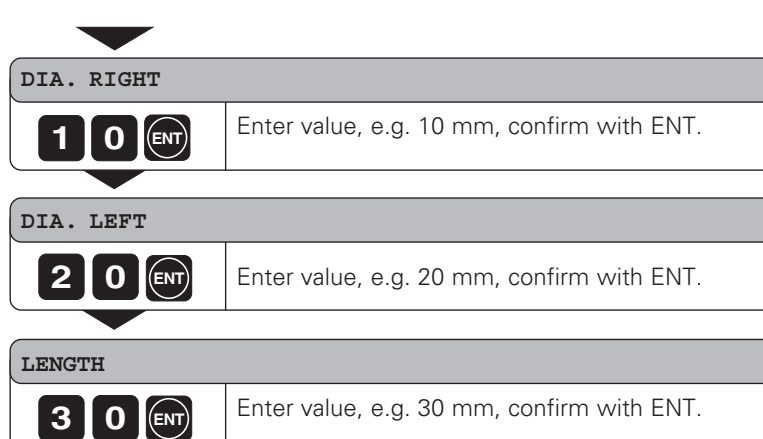

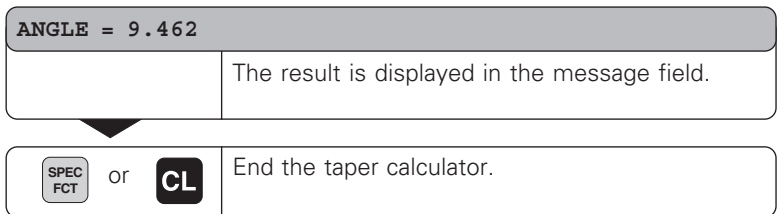

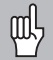

You can change entered values later by selecting them with the ENT key or the TOOL key.

# <span id="page-22-0"></span>**Error Messages**

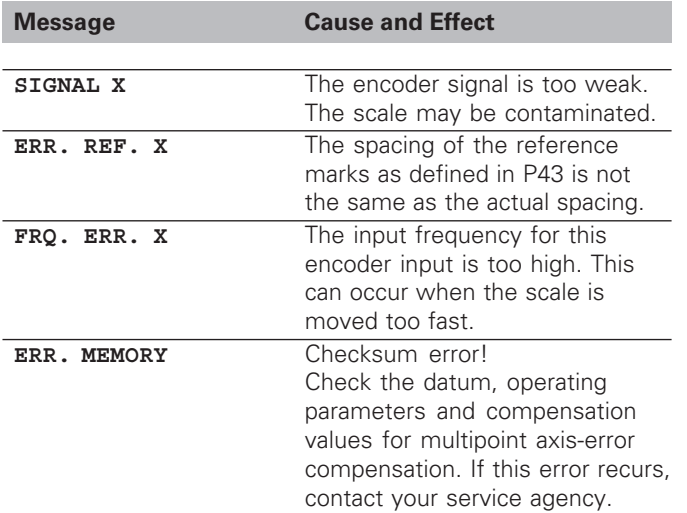

# **To clear error messages**

When you have removed the cause of the error:

➤ press the CL key.

# <span id="page-23-0"></span>**Part II Installation and Specifications**

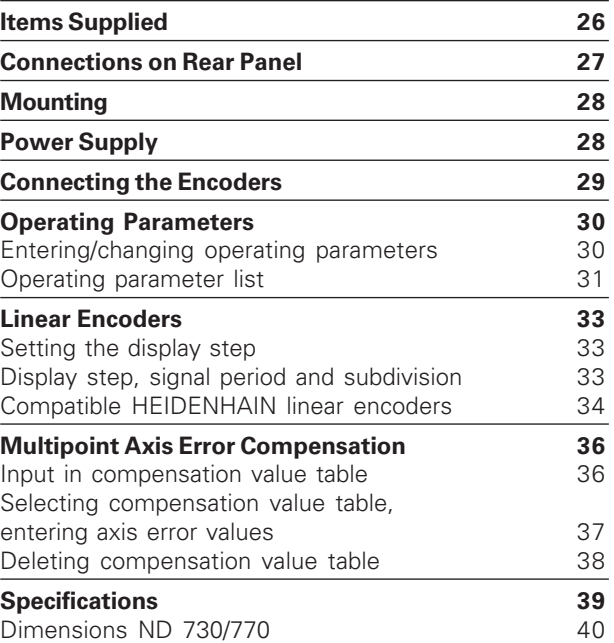

# <span id="page-24-0"></span>**Items Supplied**

• **ND 730** for 2 axes

or

- **ND 770** for 3 axes
- **Power connector** Id. Nr. 257 811-01
- **User's Manual**

# **Optional Accessories**

• **Tilting base** for mounting on underside of housing Id. Nr. 281 619-01

щĻ

<span id="page-25-0"></span>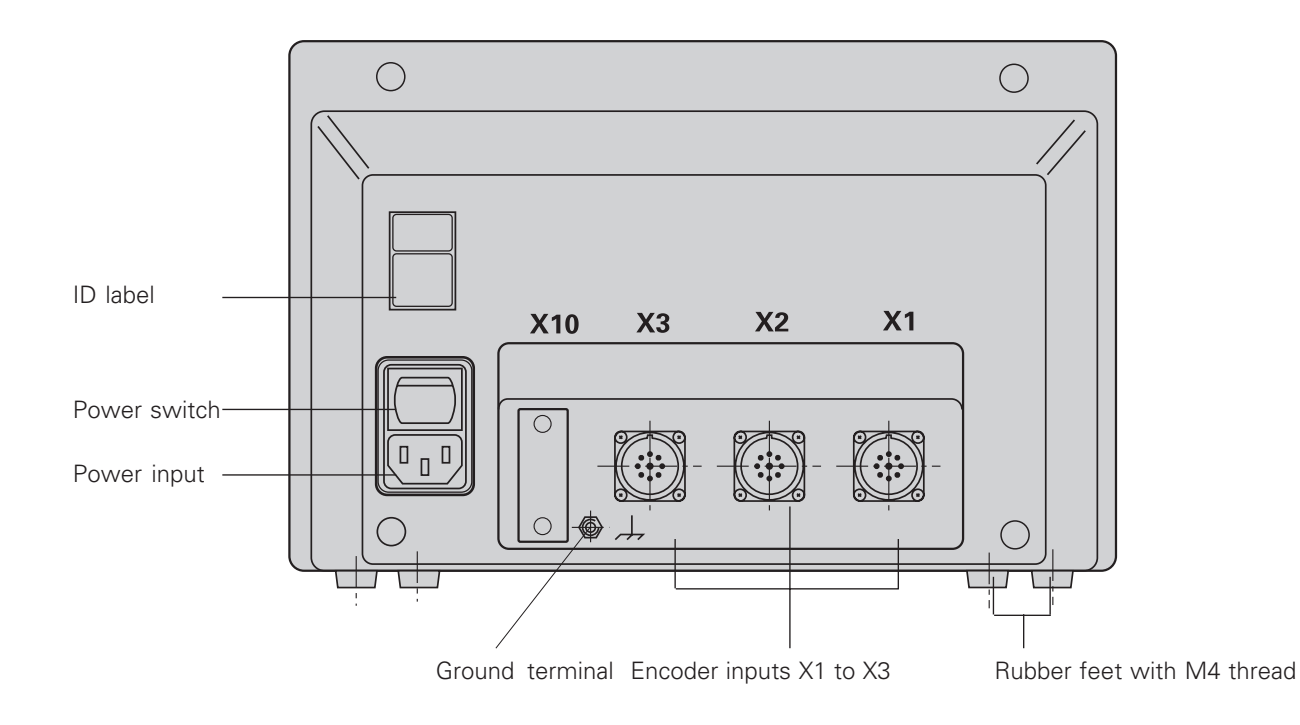

**Connections on Rear Panel Connections on Rear Panel**

Connections X1, X2, X3 meet the regulations for safe separation from line power according to EN 50178!

# <span id="page-26-0"></span>**Mounting**

To mount the display unit on a support, use the M4 threaded holes in the rubber feet. You can also mount the display unit on the optional tilting base.

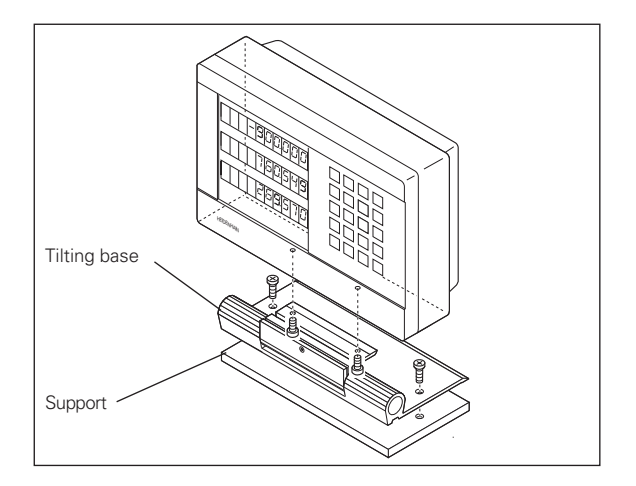

# **Power Connection**

Hot leads  $\bigcup$  and  $\mathbb N$ Protective ground (

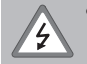

#### • **Danger of electrical shock!**

- Connect a protective ground. This connection must never be interrupted.
- Unplug the power cord before opening the housing.

щĻ

To increase the noise immunity, connect the ground terminal on the rear panel to the central ground point of the machine (minimum cross-section: 6 mm2).

The display unit will operate over a voltage range of 90 Vac to 260 Vac. A voltage selector is not necessary.

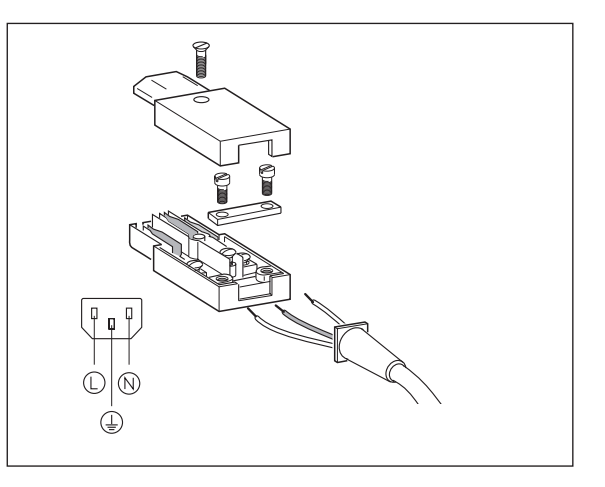

# Encoders **Connecting the Encoders** the Connecting

# <span id="page-27-0"></span>**Connecting the Encoders**

Your display unit will accept all HEIDENHAIN linear encoders with sinusoidal output signals (11 to 16  $\mu A_{\text{pp}}$ ) and distance-coded or single reference marks.

## **Assignment of the encoder inputs for the ND 730**

Encoder input X1 is for the X axis Encoder input X2 is for the Z axis

# **Assignment of the encoder inputs for the ND 770**

Encoder input X1 is for the X axis Encoder input X2 is for the Zo axis Encoder input X3 is for the Z axis

# **Encoder monitoring**

Your display unit features a monitoring system for checking the amplitude and frequency of the encoder signals. If it detects a faulty signal, one of the following error messages will be generated:

SIGNAL X FRQ. ERR. X

Encoder monitoring can be activated with parameter 45.

If you are using linear encoders with distance-coded reference marks, the encoder monitoring system also checks whether the spacing of the reference marks as defined in parameter P43 is the same as the actual spacing on the scales. If it is not, the following error message will be generated:

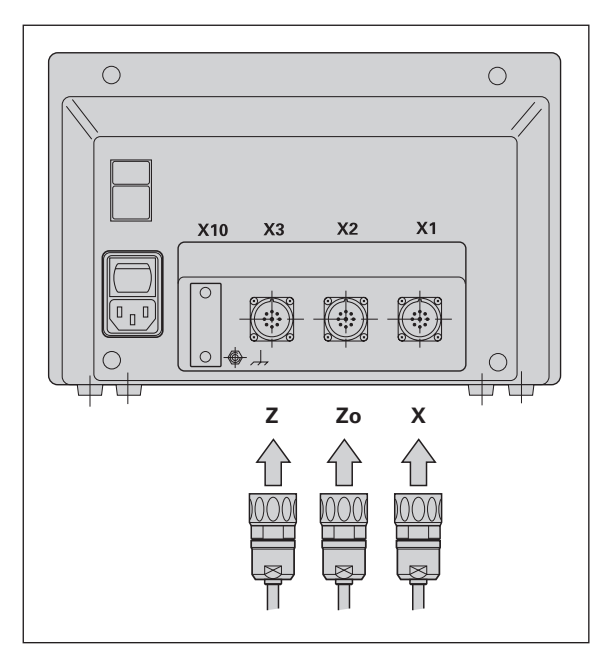

ERR. REF. X

# <span id="page-28-0"></span>**Operating Parameters**

Operating parameters allow you to modify the operating characteristics of your display unit and define the evaluation of the encoder signals. Operating parameters that can be changed by the user are called user parameters, and can be accessed with the SPEC FCT key and the dialog PARAMETER (user parameters are identified as such in the parameter list). The full range of parameters can only be accessed via the dialog "CODE" and input of the code number 95148.

Operating parameters are designated by the letter P and a number. Example: **P11**. The parameter designation is shown in the X display when a parameter is selected with the TOOL and ENT keys.

The parameter setting is shown in the  $Z = ND$  730/  $Zo = ND$  770 display.

Some operating parameters have separate values for each axis. Such parameters have an additional index number from 1 to 3 with the **ND 770** and from 1 to 2 with the **ND 730**.

**Example:** P12.1 scaling factor, X axis P12.2 scaling factor Zo axis (only ND 770) P12.3 scaling factor, Z axis

The operating parameters are preset before the unit leaves the factory. These factory settings are indicated in the parameter list in **boldface type**.

# **Entering/changing operating parameters**

# **Calling operating parameters**

- ➤ Press the SPEC FCT key
- ➤ Press SPEC FCT or TOOL until "PARAMETER" is displayed in X.
- ➤ Confirm with ENT.

# **Selecting protected operating parameters**

- ➤ Select the P00 CODE user parameter with the TOOL key.
- ➤ Enter the code number 95148.
- ➤ Confirm with ENT.

# **Scrolling through the operating parameter list**

- ➤ Scroll forwards: Press the ENT key.
- ➤ Scroll backwards: Press the TOOL key.

# **Changing parameter settings**

➤ Press the minus key or enter the value and confirm with the ENT key.

# **Correcting an entry**

➤ Press CL. This restores the old value.

# **Exiting the operating parameters**

➤ Press SPEC FCT or CL.

# <span id="page-29-0"></span>**List of operating parameters**

**P00 CODE Enter the code number**

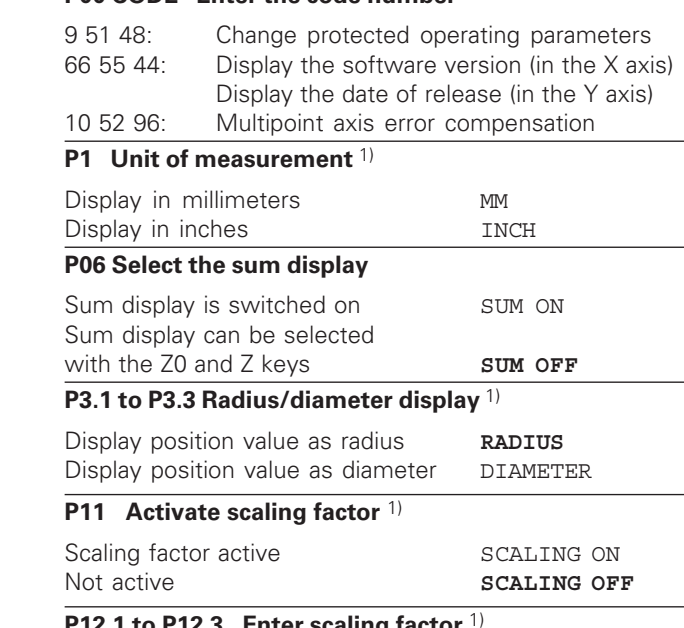

# **P12.1 to P12.3 Enter scaling factor** 1)

Enter a scaling factor separately for each axis: Entry value > 1: workpiece will "grow" Entry value  $= 1$ : workpiece will remain the same size Entry value < 1: workpiece will "shrink" Input range: 0.111111 to 9.999999 Factory setting: **1** 

# **P30.1 to P30.3 Counting direction** Positive counting direction with positive direction of traverse **DIRECT. POS** Negative counting direction with positive direction of traverse DIRECT. NEG **P31.1 to P31.3 Signal period of the encoder** Input range: 0.00000001 to 99999.9999 µm Default setting: **20 µm P33.1 to P33.3 Counting step**  $0 - 1 - 2 - 3 - 4 - 5 - 6 - 7 - 8 - 9$  $0 - 2 - 4 - 6 - 8$  $0 - 5$ **P38.1 to P38.3 Decimal places** 1 / 2 / 3 / 4 / 5 / 6 (up to 8 with inches display) **P40.1 to 40.3 Define axis error compensation** Axis error compensation not active **CORR. OFF**

Linear axis error compensation active CORR, LIN Multipoint axis error compensation active CORR. ABS (See "Multipoint Axis Error Compensation")

# **P41.1 to P41.3 Linear axis error compensation**

Linear axis error compensation is activated via parameters 40.1 to 40.3.

Input range [µm] : Default setting:

– 99999 to + 99999

**0**

**Example:** Displayed length  $L_a = 620.000$  mm Actual length (as determined for example with the VM 101 from HEIDENHAIN)  $L<sub>a</sub> = 619.876$  mm Difference  $\Delta L = L_d - L_d = -124 \mu m$ Compensation factor k: k = ∆L/L d = –124 µm/0.62 m = **–200** [µm/m]

# **P43.1 to P43.3 Reference marks**

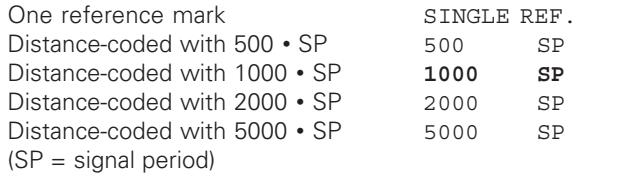

# **P44.1 to P44.3 Reference mark evaluation**

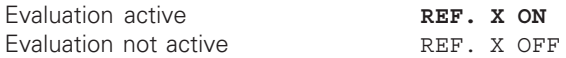

# **P45.1 to P45.3 Encoder monitoring**

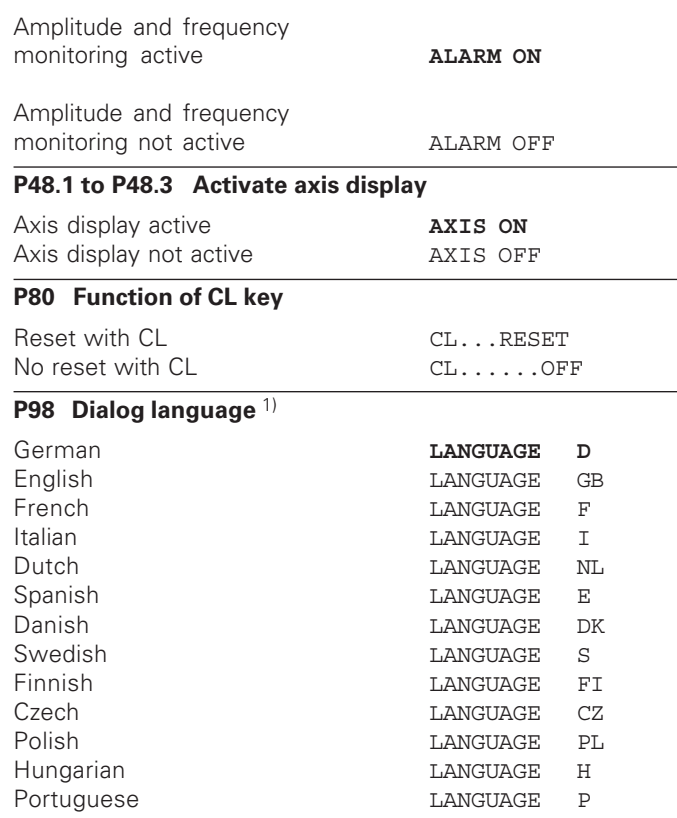

# <span id="page-31-0"></span>**Linear Encoders**

# **Setting the display step with linear encoders**

The display step depends on the:

- Signal period (P31)
- Counting step (P33)
- Decimal places (P38)

# **Example**

Linear encoder with signal period 10  $\mu$ m

Required display step .............. 0.000 5 mm Signal period (P31) ................... 10 Counting step (P33) ................. 5

Decimal places (P38) ............... 4

The tables on this page and the next pages will help you selecting your parameters.

# <span id="page-32-0"></span>Parameter settings for HEIDENHAIN linear encoders with 11 µA<sub>pp</sub> signals

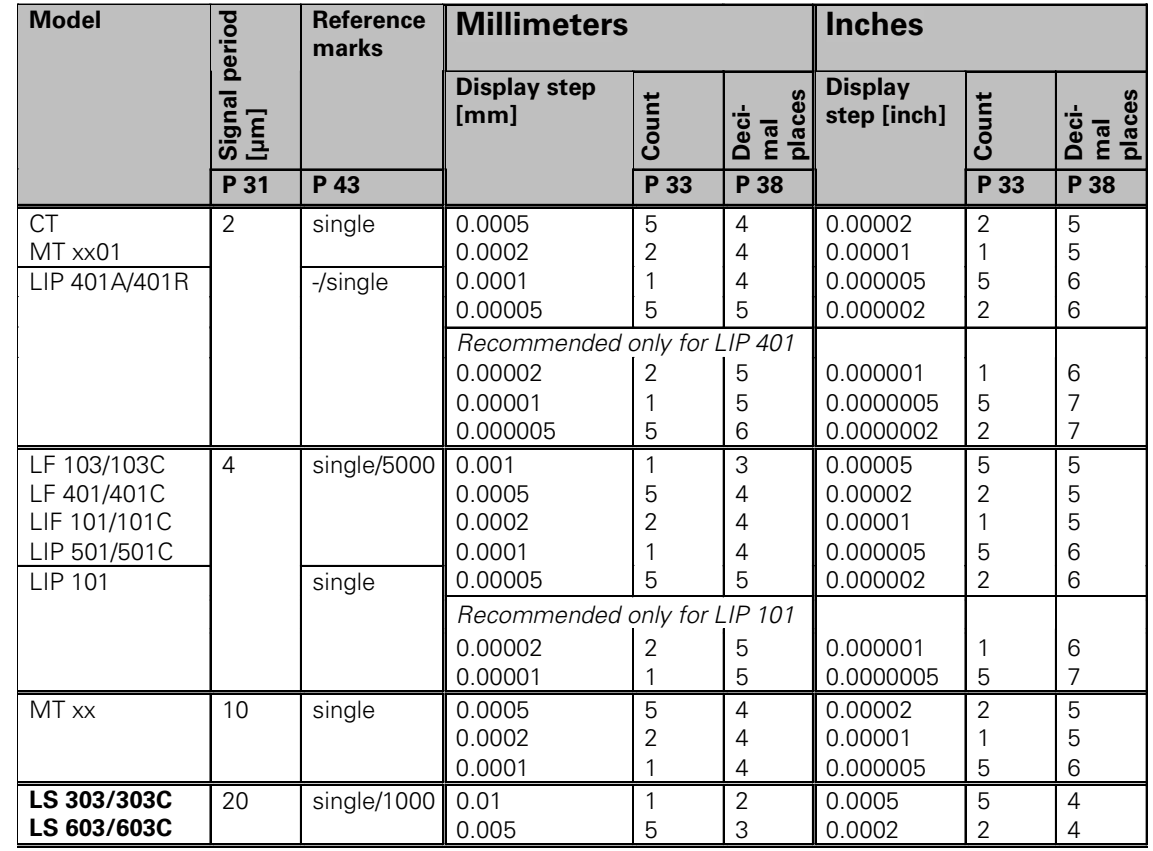

# Parameter settings for HEIDENHAIN linear encoders 11 µA<sub>pp</sub> (continued)

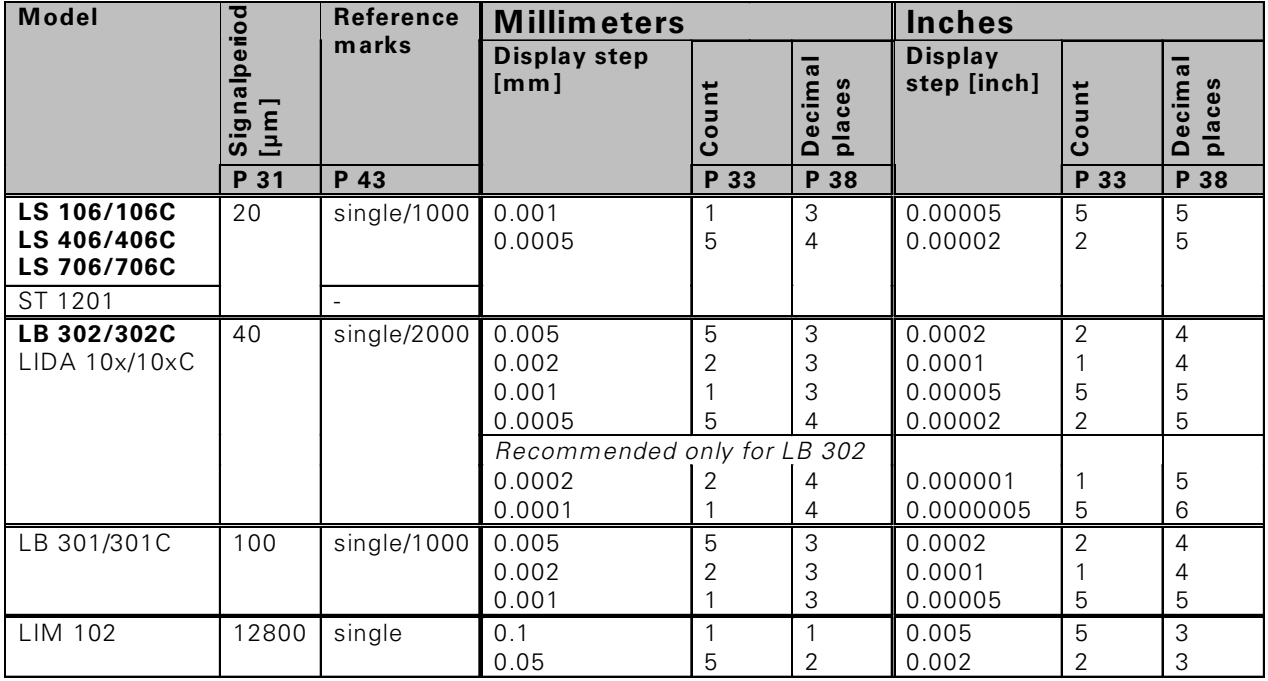

# **Example:**

Your encoder: LS 303 C, desired display step: 0.005 mm (5 µm), parameter settings: P01 = mm,  $P43 = 1000$ ,  $P32 = 4$ ,  $P33 = 5$ ,  $P38 = 3$ 

# <span id="page-34-0"></span>**Multipoint Axis Error Compensation**

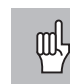

- If you want to use the multipoint axis error compensation feature, you must
	- Activate this feature with operating parameter P40 (see "Operating Parameters")
	- Traverse the reference marks after switching on the display unit.
	- Enter compensation value table

Your machine may have a non-linear axis error due to factors such as axis sag or drivescrew errors. Such deviations are usually measured with a comparator measuring system. This allows you to determine, for example, the screw pitch error  $[X = F(X)]$  for the X axis.

An axis can only be corrected in relation to **one** axis causing the error. You can create a compensation value table for each axis, with each table containing 64 compensation values. The compensation value table is selected with the SPEC FCT key and the dialog "PARAMETER/CODE". All of the input values required for the multipoint compensation are requested via dialog.

To determine the compensation values (e.g. with a VM 101), the REF display must be selected after selecting the compensation-value table.

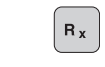

Select REF display.

The decimal point in the left display field indicates that the displayed values are referenced to the reference point. If the decimal point blinks, the reference marks have not been traversed.

# **Entries in the compensation value table**

- Axis to be compensated: X, Zo or Z (Zo only ND770)
- Axis with error: X, Zo or Z (Zo only ND770)
- Datum for the axis to be corrected: Here you enter the point starting at which the axis with error is to be corrected. This point indicates the absolute distance to the reference point.

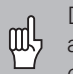

Do not change the datum point after measuring the axis error and before entering the axis error into the compensation table.

Spacing of the compensation points

The spacing of the compensation points is expressed as  $2^x$  [um]. Enter the value of the exponent x into the compensation value table.

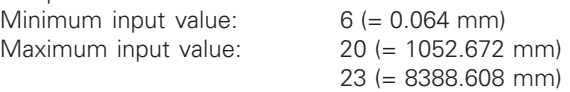

- **Example:** 900 mm traverse and 15 compensation points: results in 60.000 mm spacing between points. Nearest power of two:  $2^{16}$  [µm] = 65.536 mm Entry in compensation value table: 16
- Compensation value

You enter the measured compensation value (in millimeters) for the displayed compensation point. Compensation point 0 always has the value 0 and cannot be changed.

**36**

# **To select comp. value table and enter an axis correction**

<span id="page-35-0"></span>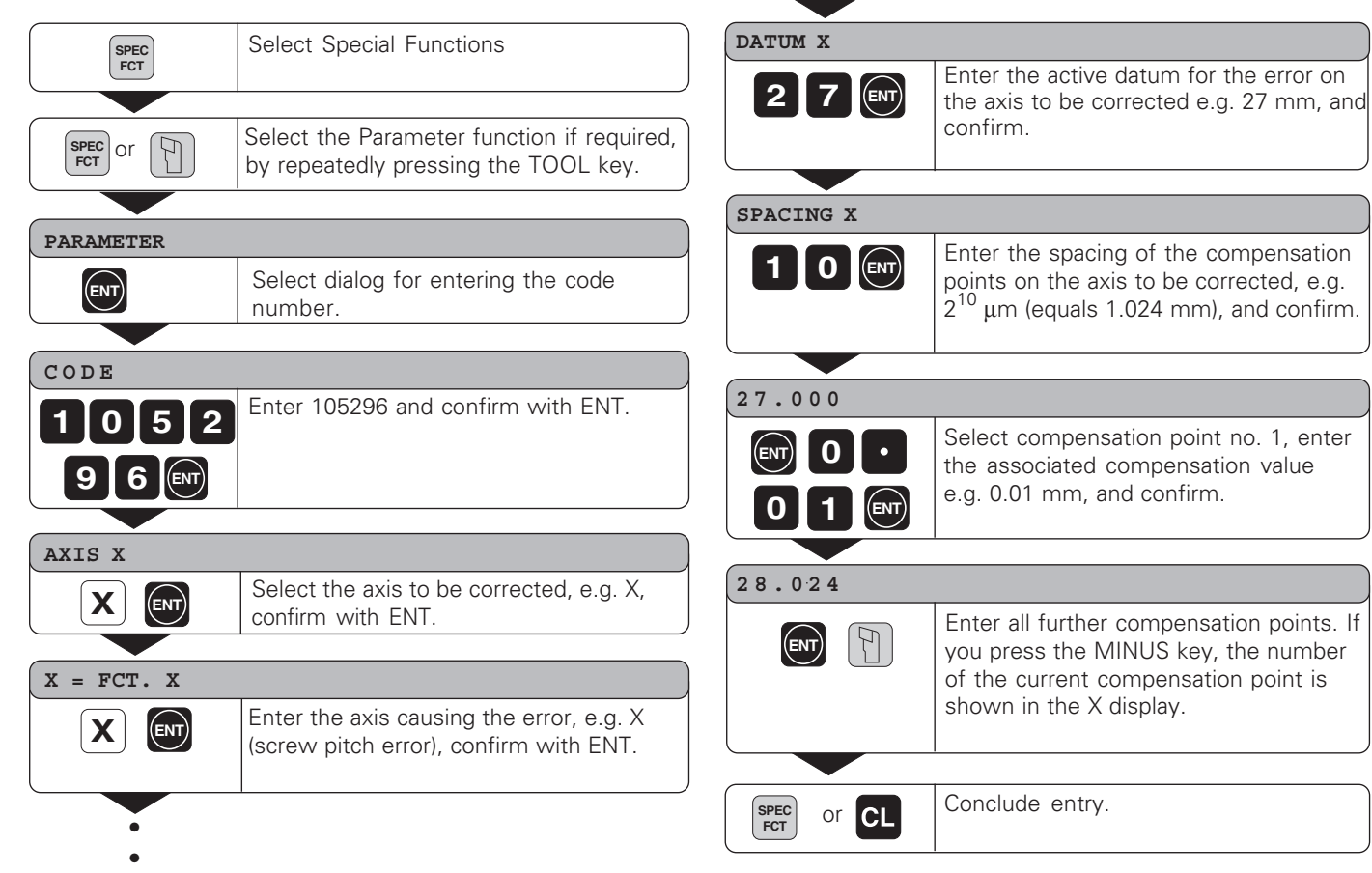

# <span id="page-36-0"></span>**Deleting a compensation value table**

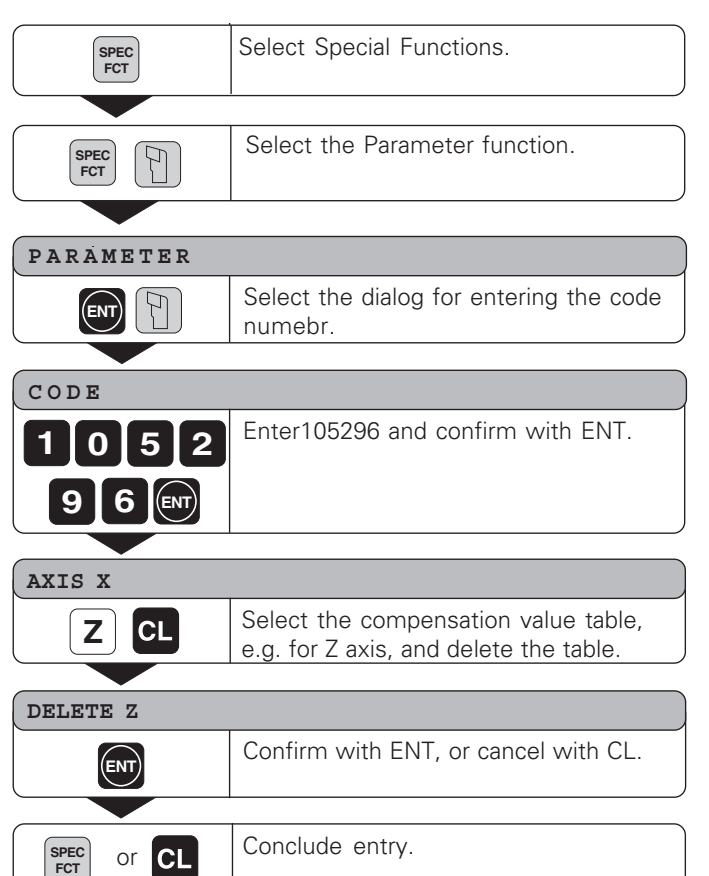

# <span id="page-37-0"></span>**Specifications**

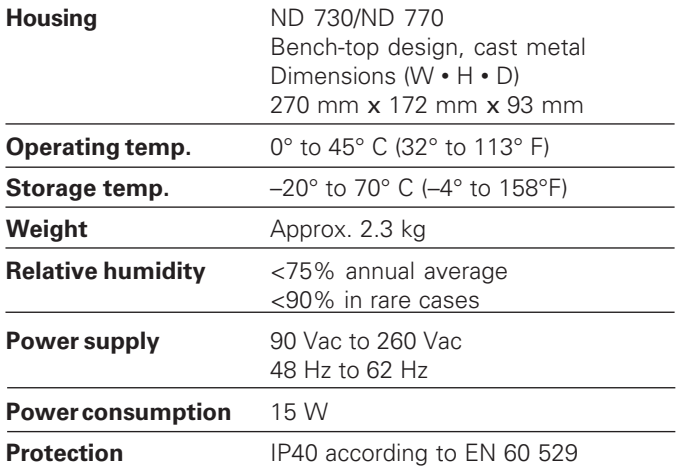

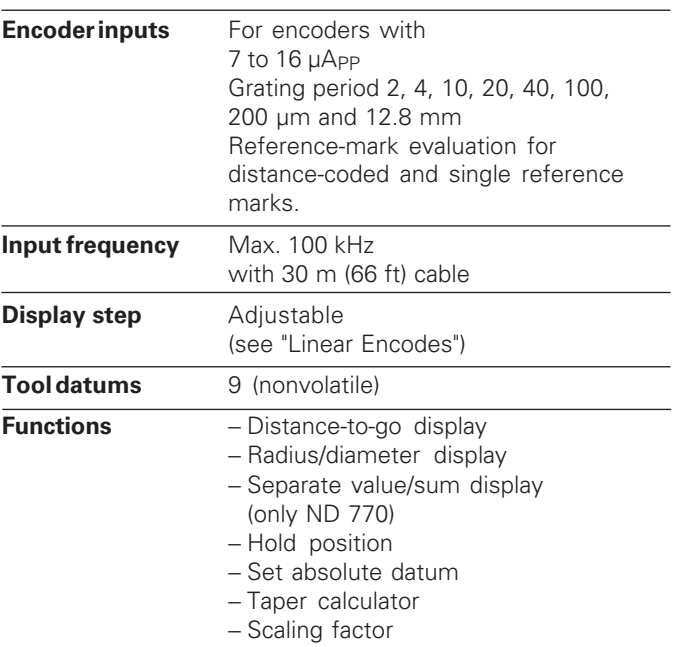

## <span id="page-38-0"></span>**Dimensions in mm/inches Tilting base**

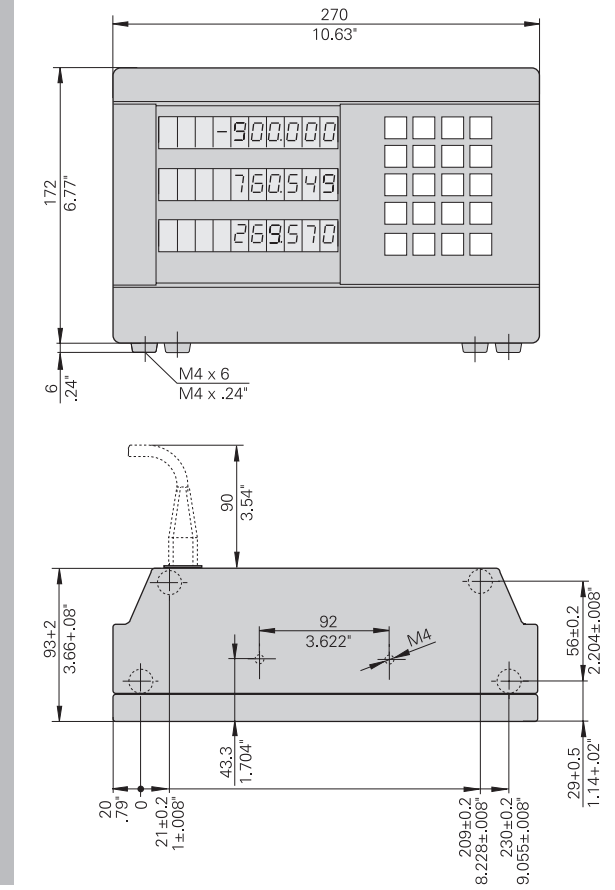

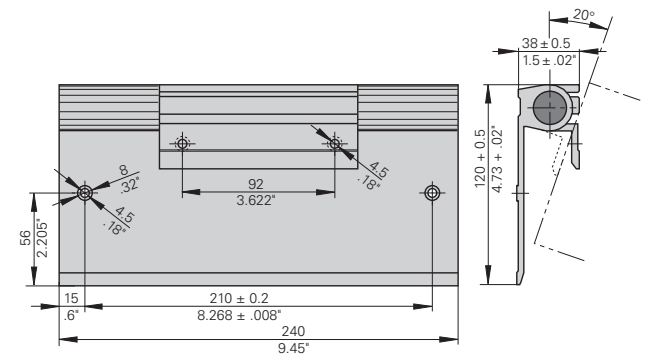

# **HEIDENHAIN**

## DR. JOHANNES HEIDENHAIN GmbH

Dr.-Johannes-Heidenhain-Straße 5

83301 Traunreut, Germany <sup>**<sup>3</sup>**+49/86 69/31-0</sup>  $FAX$  +49/86 69/50 61 e-mail: info@heidenhain.de

**8 Service**  $+49/8669/31-1272$ <sup>**<sup>3</sup>** TNC-Service +49/86 69/31-1446</sup>  $FAX$  + 49/86 69/98 99 e-mail: service@heidenhain.de

http://www.heidenhain.de

#### **HEIDENHAIN (G.B.) Limited**

200 London Road, Burgess Hill West Sussex RH15 9RD, Great Britain <sup>②</sup> (01444) 247711 [FAX] (01444) 870024